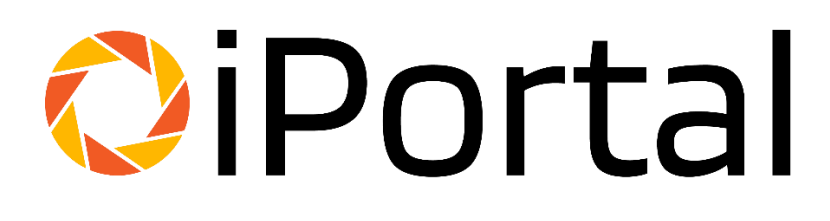

# TigerTMS iPortal Quick Start Guide

# TiGERtm

The information contained in this document is believed to be accurate in all respects but is not warranted by TigerTMS. The information is subject to change without notice and should not be construed in any way as a commitment by TigerTMS or any of its affiliates or subsidiaries.

TigerTMS and its affiliates and subsidiaries assume no responsibility for any errors or omissions in this document. Revisions of this document or new editions of it may be issued to incorporate such changes.

# Contents

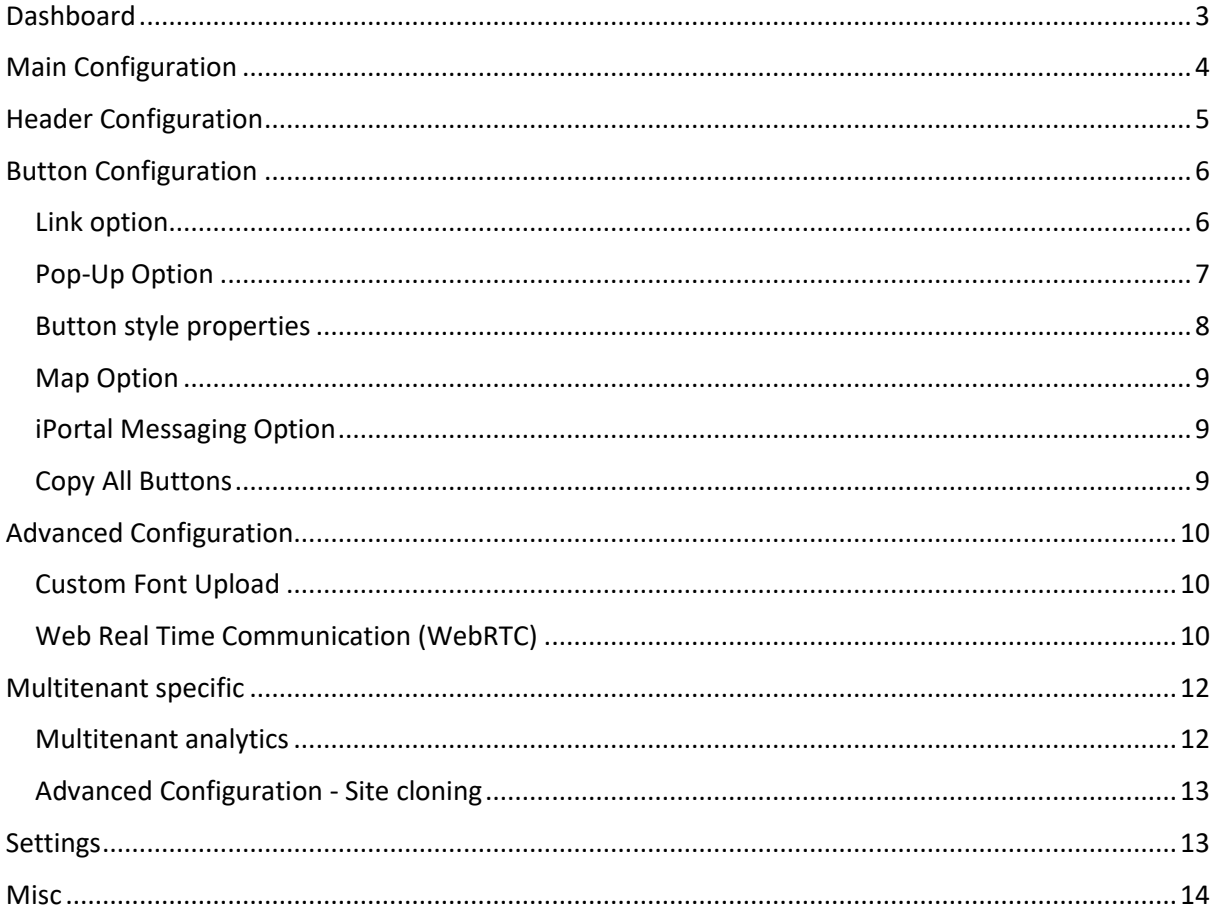

# <span id="page-2-0"></span>**Dashboard**

On first login you will be presented by the dashboard, this provides you with statistics and analytics on the usage of iPortal

The graphs to the right can be exported and more detailed breakdown by clicking the "detailed" links at the bottom of the page.

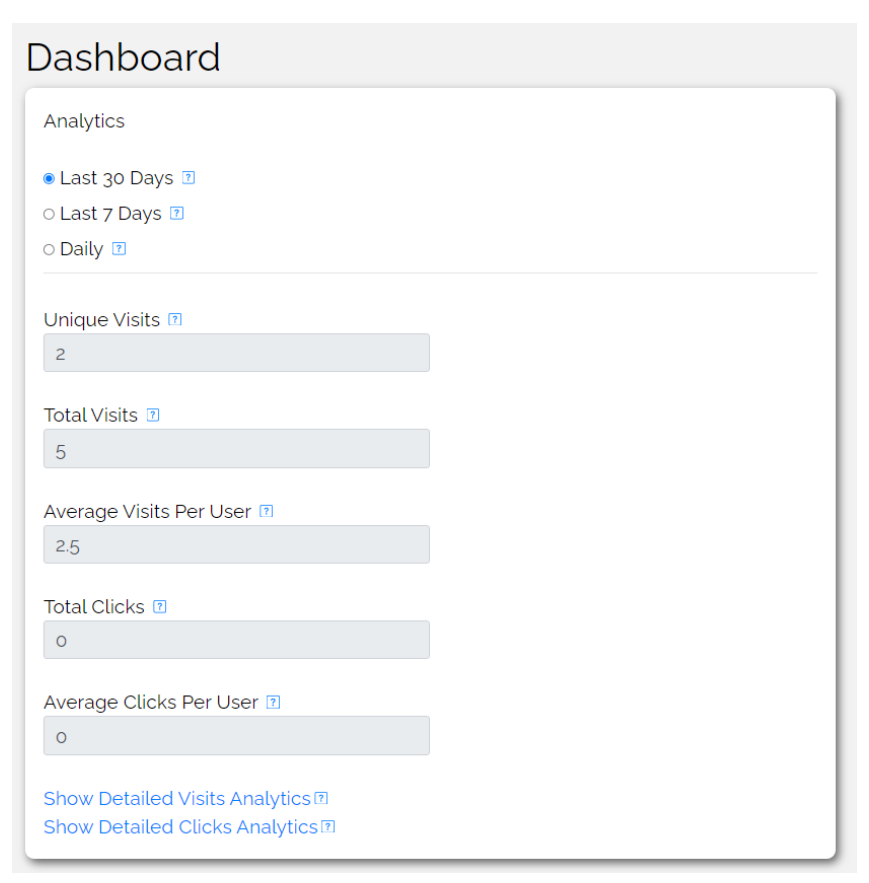

Tiger Resort 27 July to 27 July

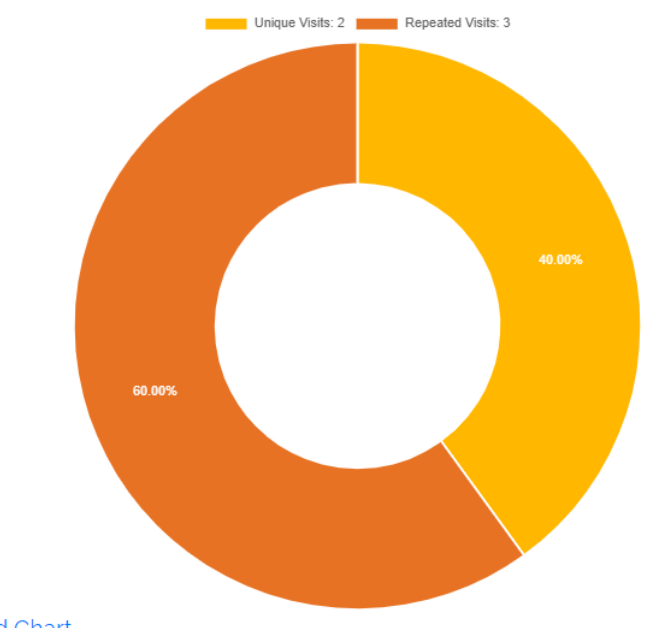

**Download Chart** 

# <span id="page-3-0"></span>**Main Configuration**

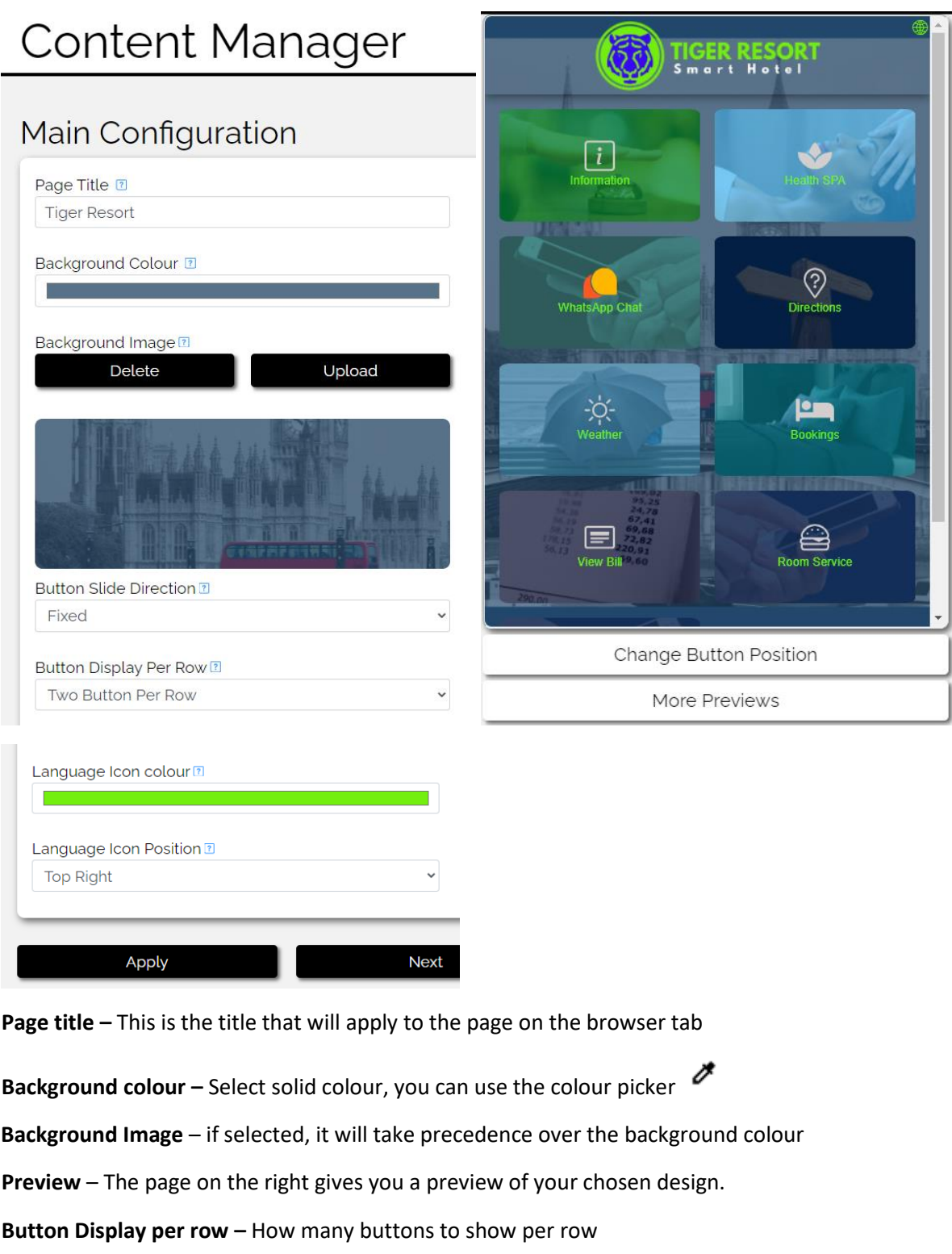

**Language Icon Colour** – the language drop down icon colour

**Language Icon Position –** position of icon above

**Press Apply to save your modifications**

# <span id="page-4-0"></span>**Header Configuration**

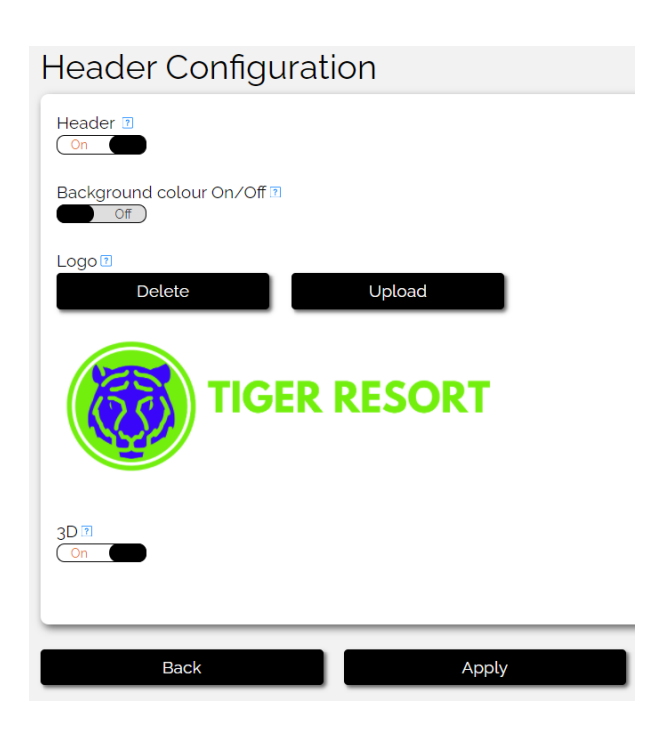

**Header** – Specify if you want a header to show

**Background Colour** – Enable solid background colour, if using a logo with a transparent background you can use this in conjunction with the logo.

**Logo** – Allows you to select a logo. Recommended resolution 1500 x 500

#### **Press Apply to save your modifications**

# <span id="page-5-0"></span>**Button Configuration**

<span id="page-5-1"></span>Link option

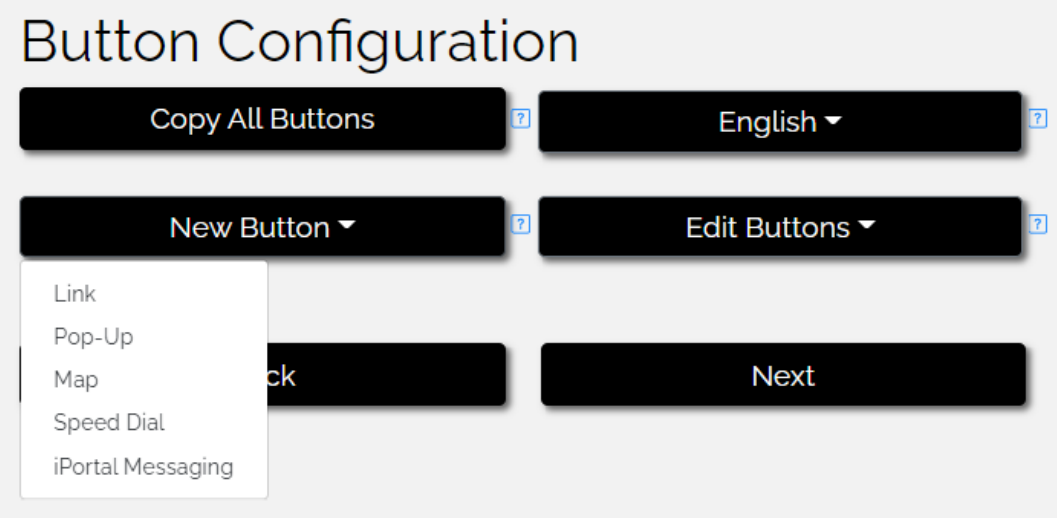

**Link** – This option is for a hyperlink/mailto/tel link.

**Name** – Name as it should appear on the button

**Link Type –** This will allow either a URL, email, or telephone number. It will launch on the guest's handset when pressed.

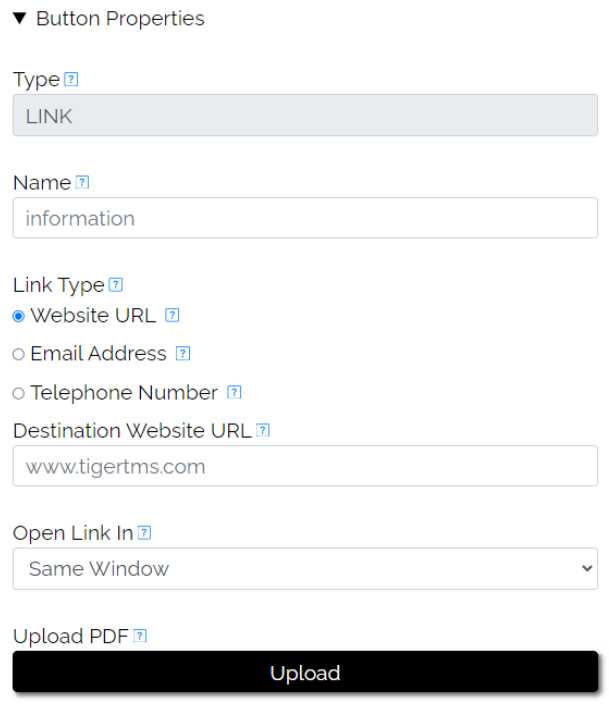

**Open Link In** – Specify either open in same window or open a new tab.

**Upload PDF** – You can upload a pdf which will be stored securely on firebase storage.

## <span id="page-6-0"></span>Pop-Up Option

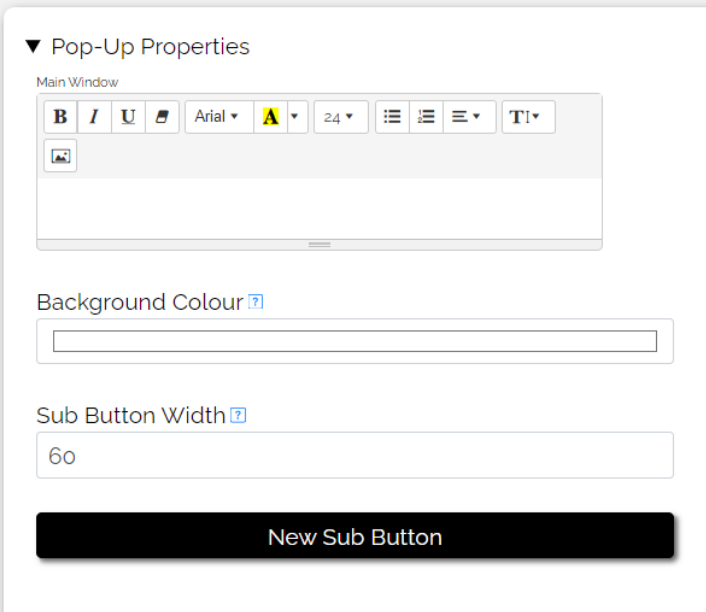

**Main Window** – This is where you input the text/images for your pop-up button

**Background colour –** Set a solid background picture if desired, default white

**New Sub Button –** Add either a link/further pop-up/or speedial (WebRTC) button

**Button Name –** You can rename the button once you select button type

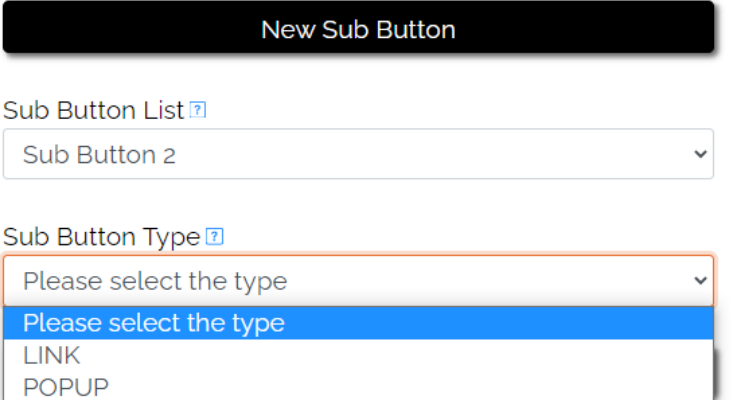

SPEEDDIAL Sub Button 2 Sub Button Properties

#### **Button Name**

sub Button 2

# <span id="page-7-0"></span>Button style properties

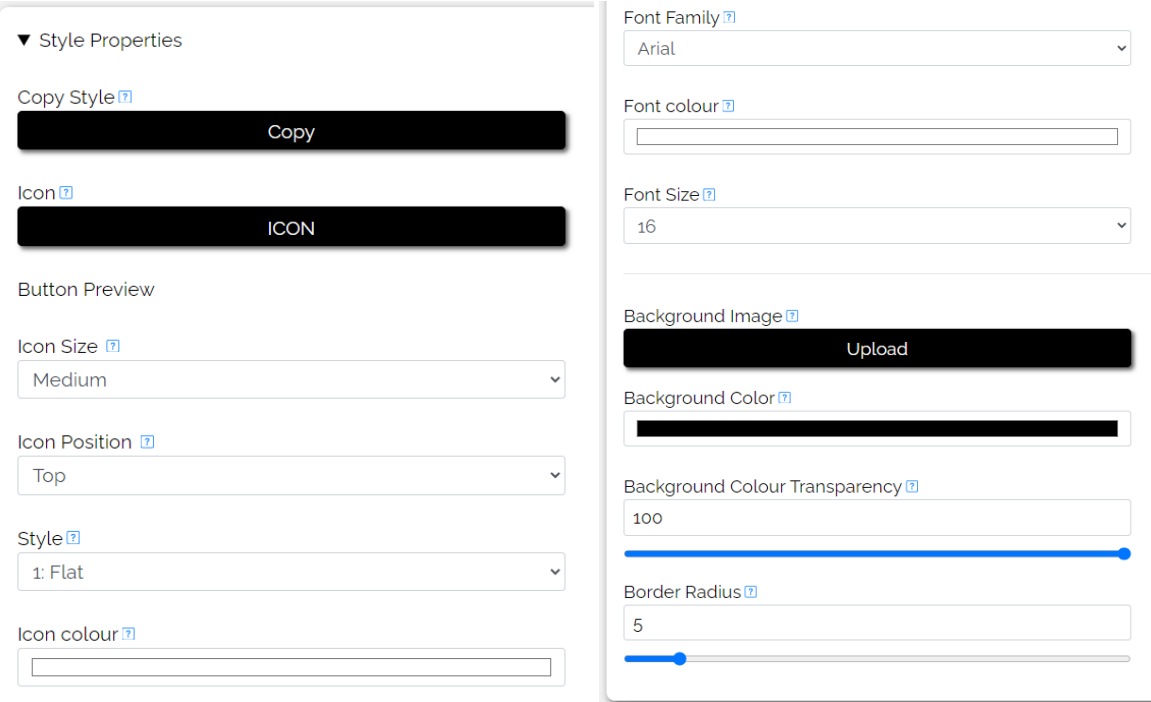

**Copy Style** – Once you have created a button design you are happy with, this option will allow you to duplicate the style properties onto the next button, saving time.

**Icon** – select from the library of icons to place on your button.

**Background Image** – a .jpg or .png may be uploaded, ideally keep file size small to maintain speed. See further options below if using this option.

**Background colour** – you may choose a solid colour instead of a picture

**Border Radius** – Adjust smoothing and shaping of the buttons

**Further image options** – These options appear when you upload an image, you may apply an overlay to the button image for a tint or hue to improve appearance

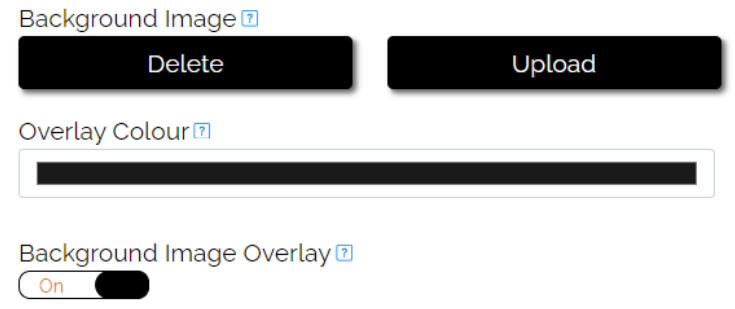

### <span id="page-8-0"></span>Map Option

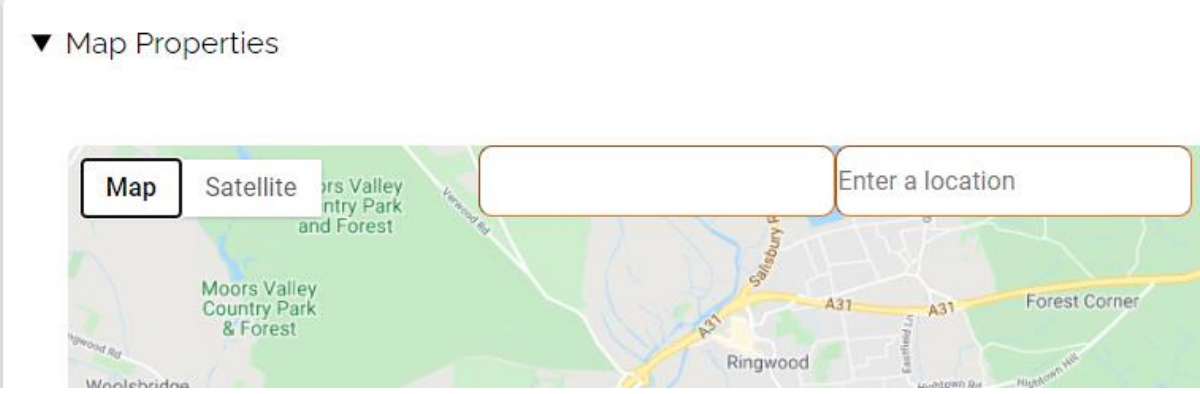

Allow you to enter a Zip/Postcode location to provide directions

# <span id="page-8-1"></span>iPortal Messaging Option

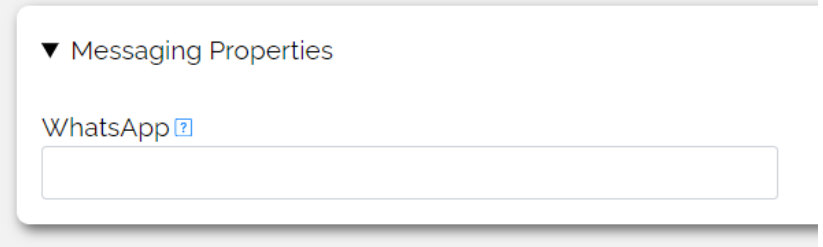

**WhatsApp –** Enter the hotels WhatsApp number here it will prefix the link so it launches on the customers handset.

#### <span id="page-8-2"></span>Copy All Buttons

Once you have a design you are happy with, you can use the "copy all buttons" feature, which will duplicate all content to another choice of language, just leaving you the task of translating the text.

٠

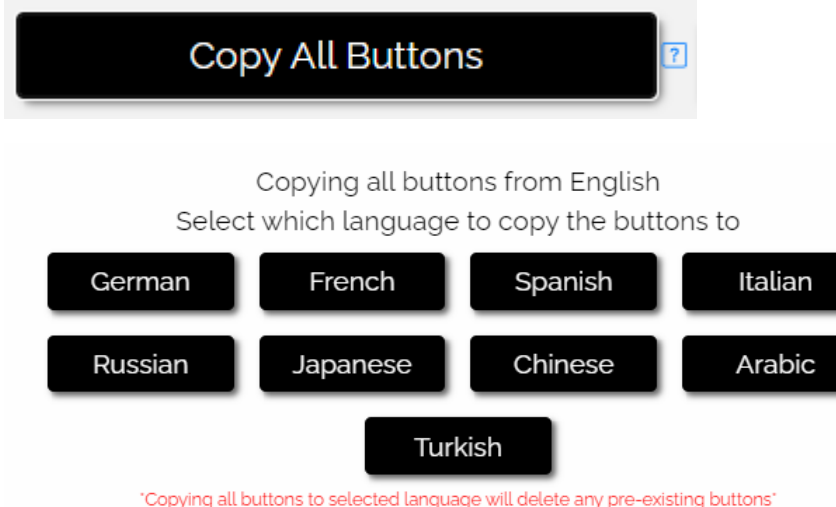

# <span id="page-9-0"></span>**Advanced Configuration**

# <span id="page-9-1"></span>Custom Font Upload

You can select a custom font from google fonts.<https://fonts.google.com/>

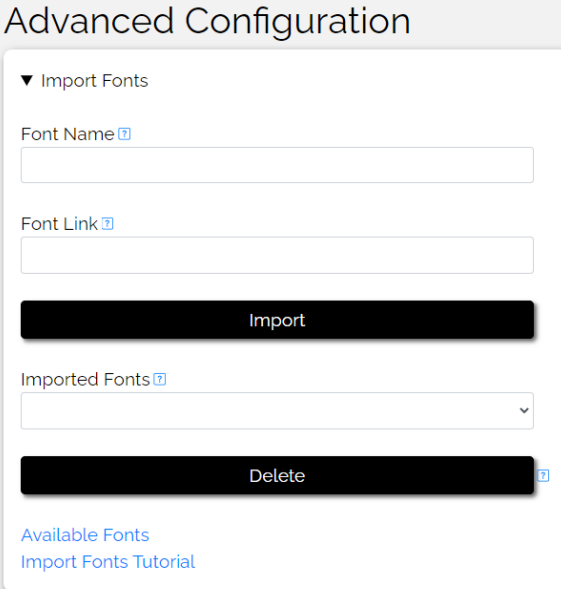

**Font Name –** Name must match exactly

**Font Link –** Copied from google fonts.

A video tutorial is available on the link at the bottom.

# <span id="page-9-2"></span>Web Real Time Communication (WebRTC)

Guests can use iPortal to make outgoing internal calls (ie, Guest – Reception) using mobile data or Wi-Fi if supported by the PBX.

#### **PBX support**

Mitel Border Gateway (MBG) NEC SV91xx – Via AudioCodes SBC Telepo

#### **MBG Configuration**

**Web socket server** - Mitel hostname for MBG **PBX Address** - Internal IP of MiVB/PBX not the MBG Web Socket port - default is 5063 **Web service URL** - Mitel MBG Hostname with suffix - /webrtc/api exampl[e https://domain-name-of-mbg/webrtc/api](https://domain-name-of-mbg/webrtc/api) **User** – Extension number **Pass** – Password for extension number

#### **Telepo Configuration**

**Realm** – Outbound Proxy format normally Example xxx.xxx.domain.com Web Socket Server – normally same as above with prefix wss:// Example wss://xxx.xxx.domain.com **User** – format should be sip:username@registrar Example sip:user@hotelx.org

# **Password** – Password for user

#### **NEC Configuration via SBC**

**Realm** – SBC domain name or IP address Web Socket Server – normally same as above with prefix wss://ip\_or\_domain:portnumber **User** – Extension number **Password** – Password for user

Independent WebRTC testing can be completed on this website<https://www.doubango.org/sipml5/>

# <span id="page-11-0"></span>**Multitenant specific**

When logging into a multi-tenanted system you will be presented with the following Within here you can select which site you wish to manage

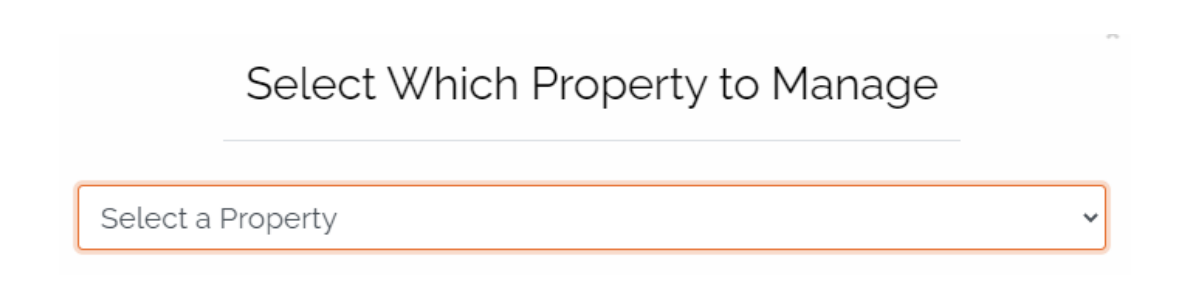

You may also switch the drop down at the top right of the screen

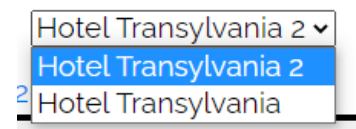

#### <span id="page-11-1"></span>Multitenant analytics

Regardless of the site you are connected to, you may view the analytics for all systems on the "Dashboard" link

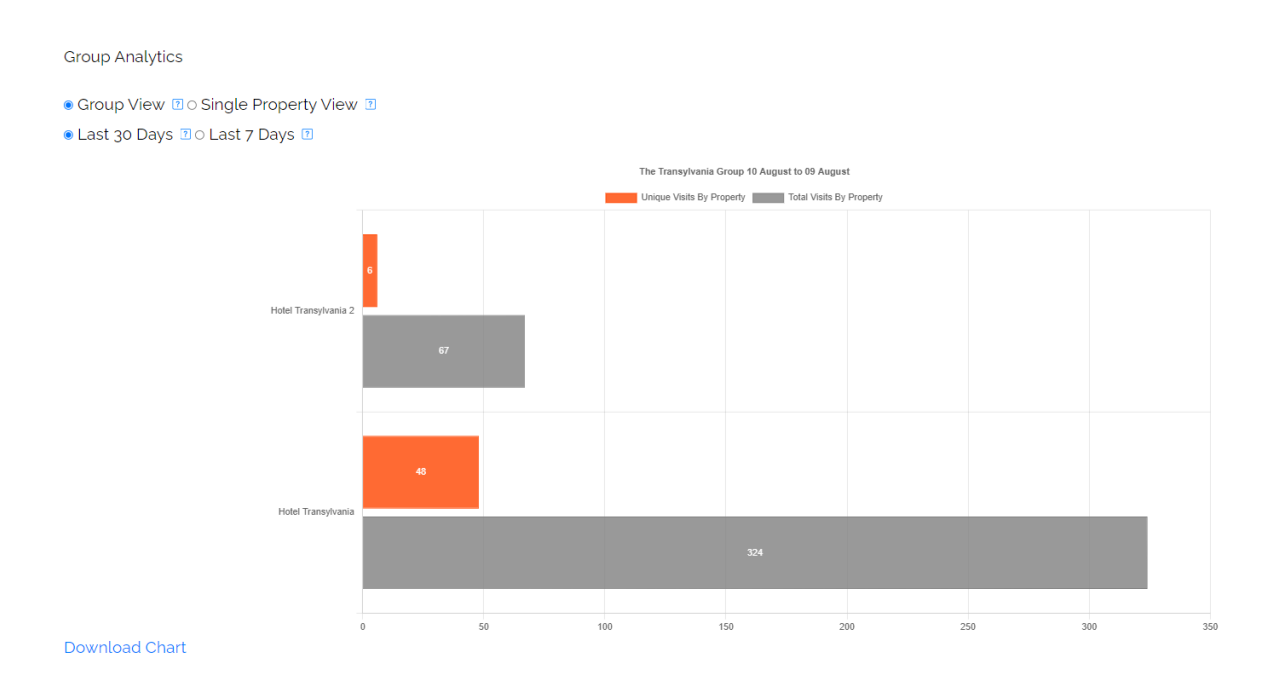

# <span id="page-12-0"></span>Advanced Configuration - Site cloning

The multitenant version will allow you to take a site you have created and duplicate its contents to another site.

To use this option go to Advanced Configuration > Property management > Site Cloning

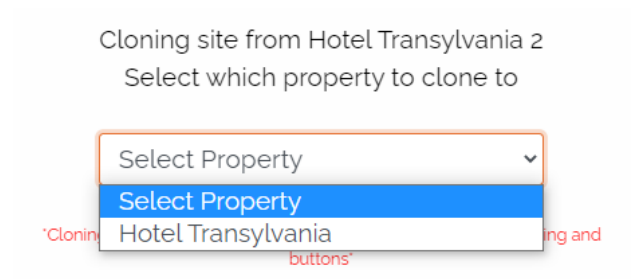

This will duplicate the system you are currently managing to the selected system in the drop down. It will give you a warning before it commits.

# <span id="page-12-1"></span>**Settings**

**Reset content manager** will restore the system to factory default and delete any configuration

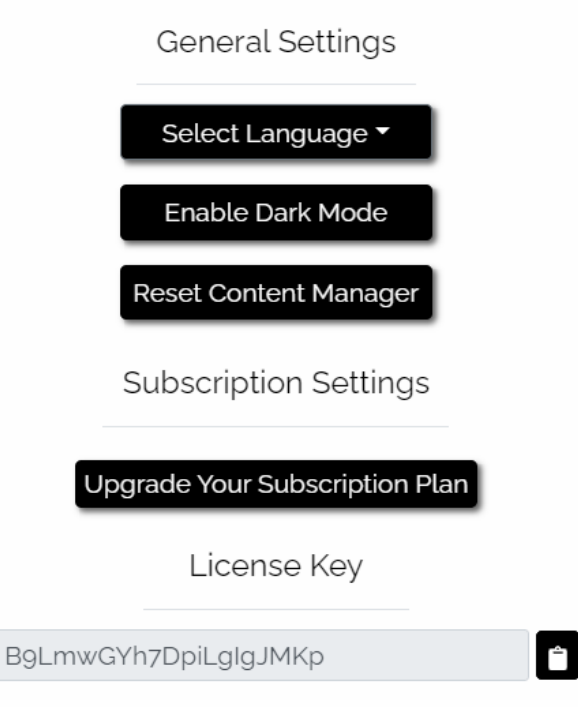

# <span id="page-13-0"></span>**Misc**

QR code can be scanned using the camera app on most Android/iOS devices.

Scan QR code with mobile to preview Click QR code to preview in a new tab Click here to download QR code

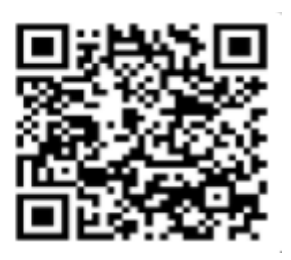